# Proneer

## **System Firmware Update Instructions for Pioneer In-Dash AV Receivers**

This firmware update applies only to the following models of Pioneer In-Dash AV Receivers sold in

Australia and New Zealand.

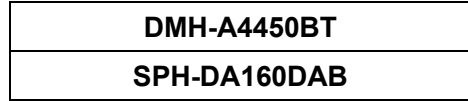

#### **IMPORTANT**

Please download and print these firmware update instructions before downloading and installing the firmware update. It is important that you complete all steps correctly and in the order described below.

Note: If you have any questions, please contact the Pioneer Technical Support team via our website at https://www.pioneer.com.au/contact-us/, Monday through Friday, 9:00 AM - 4:30 PM (excluding holidays).

In order to perform this update, the following items are needed:

- Pioneer In-Dash AV receiver listed above.
- A USB storage device meeting the following requirements:
	- 2 GB or larger in capacity, formatted to FAT32
	- Blank (should not contain any files)

#### **CAUTION**

- **DO NOT** turn your unit off or eject the USB storage device while the firmware is being updated.
- You can only update the firmware when the vehicle is stopped, and the parking brake is engaged.

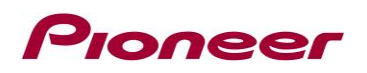

### **Checking the firmware version**

Check whether the firmware of your unit needs to be updated by checking the version number of the firmware.

### **Procedure:**

1. Touch the following key.

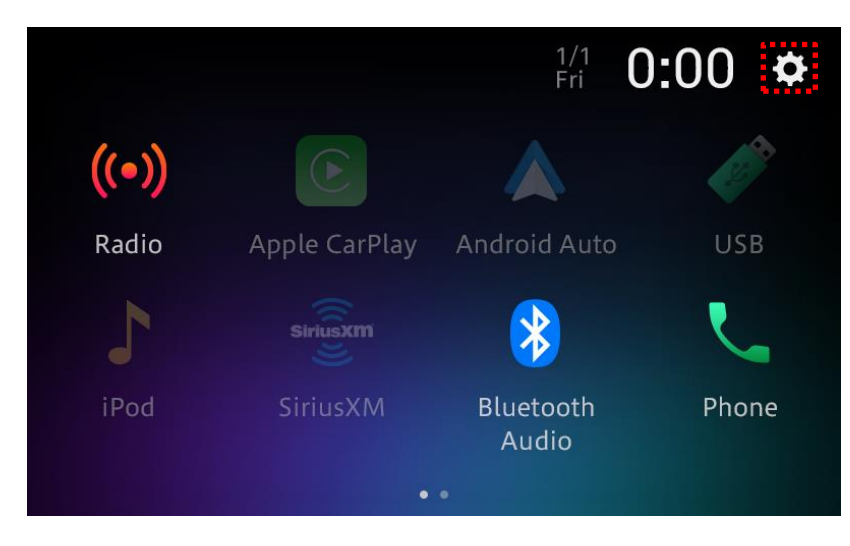

2. Touch [System Settings].

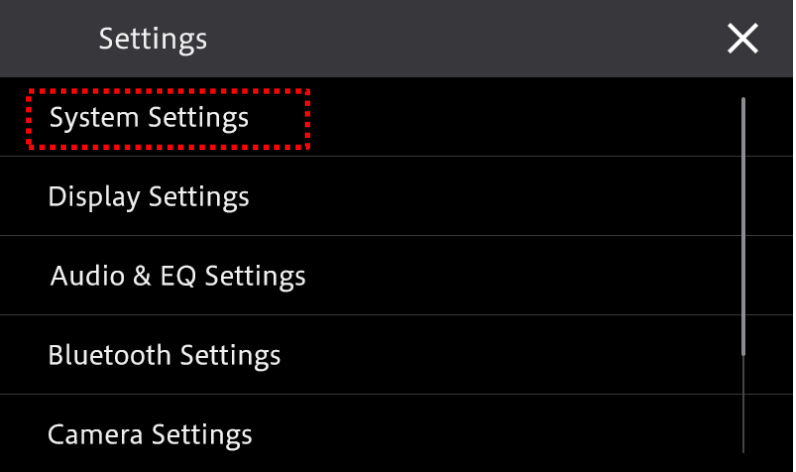

3. Scroll down the list and touch [System Information].

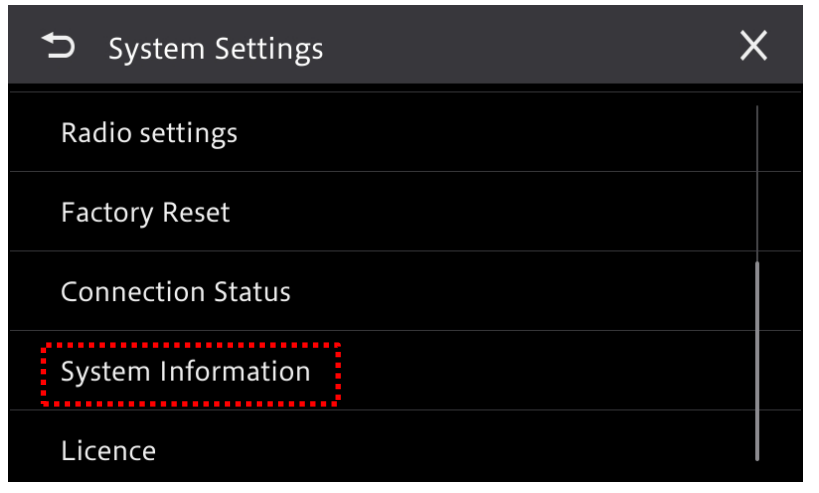

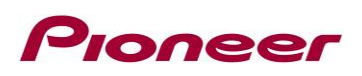

4. Check the current firmware version (SOC).

PS: the current SOC version depends on your Head unit purchase time, the capture as below for reference only.

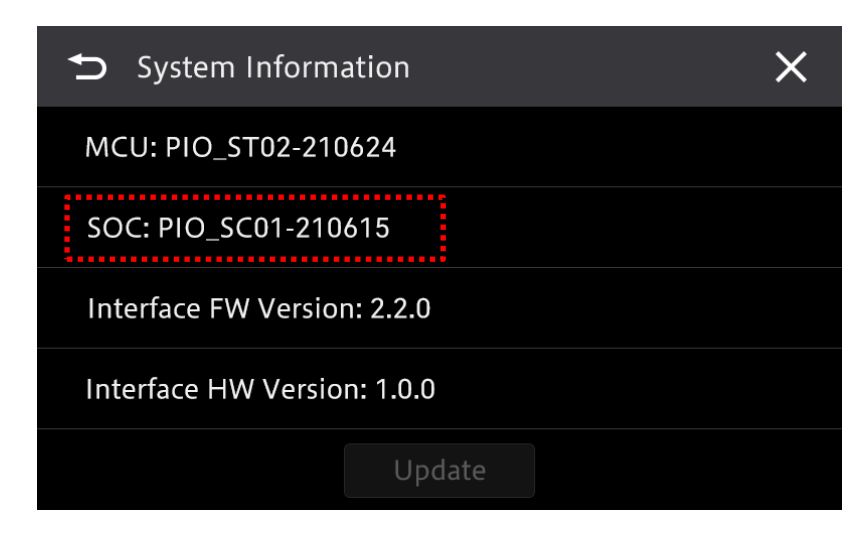

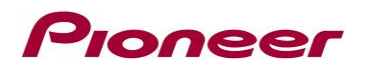

## **Checking the Model name**

Check the Model name of your product for let you know which firmware update files you should download.

### **Procedure:**

1. Touch the following key.

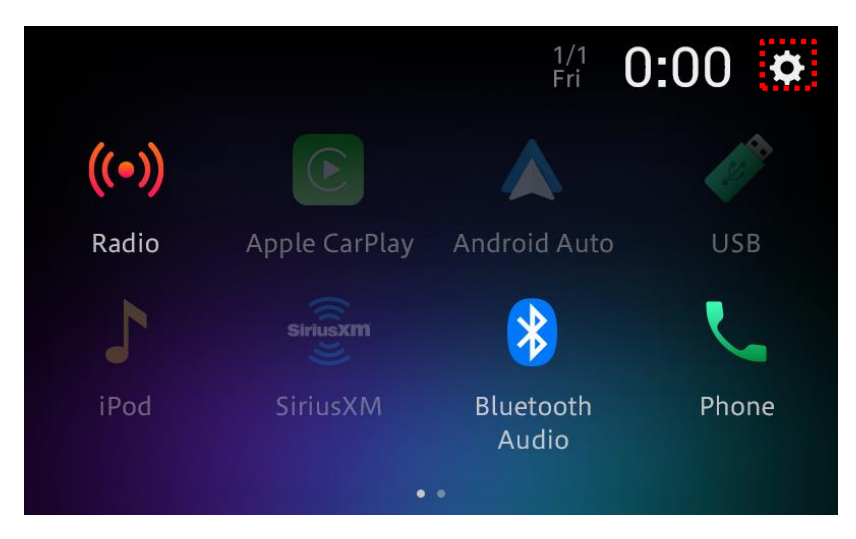

2. Touch [Bluetooth Settings].

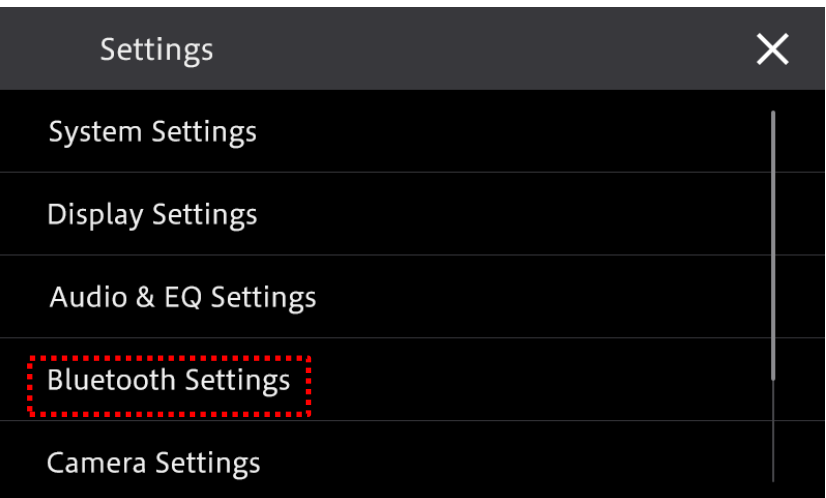

3. Scroll down the list and touch [Bluetooth Device Info].

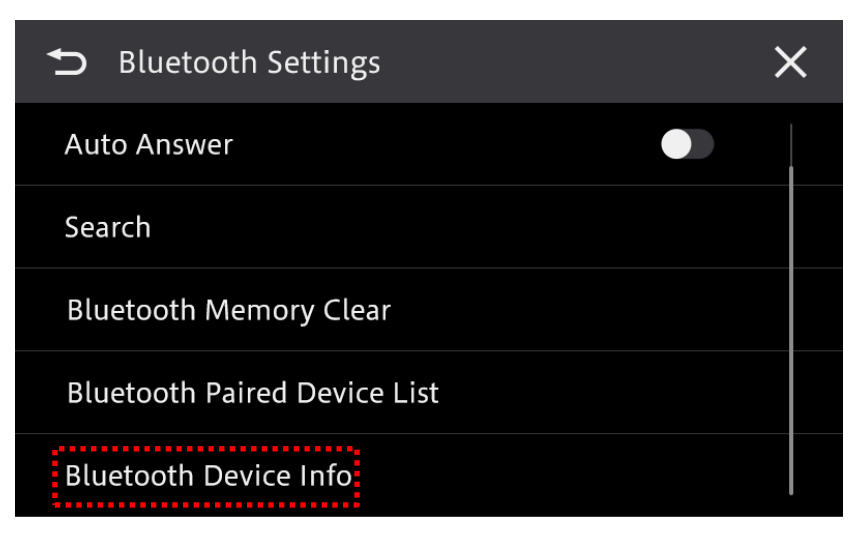

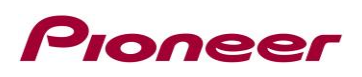

4. Check the Model Name (Device Name).

PS: the Model Name (Device Name) depends on your Head unit which you purchased, the capture as below for reference only.

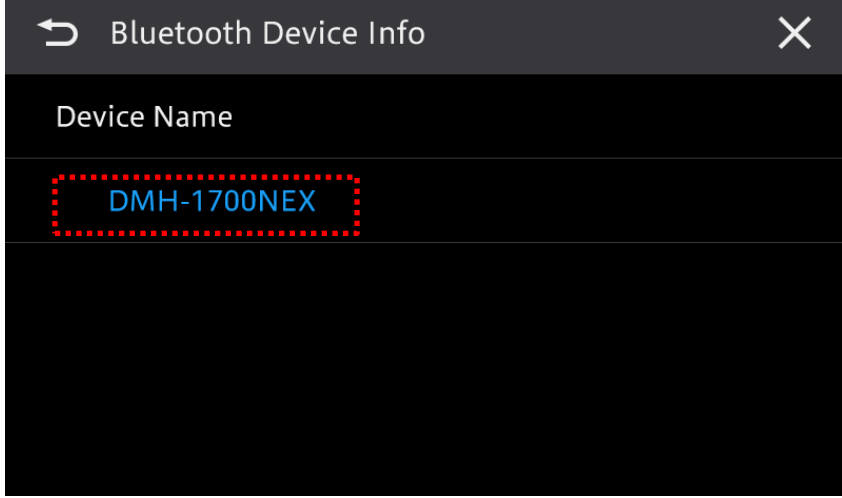

# Proneer

# **Downloading the firmware update files from Pioneer's website**

- 1. Download the firmware update files by clicking on the following link and finding your product: <https://www.pioneer.com.au/firmwaresoftware/>
- 2. Extract the download file.

The downloaded zip file will produce the following file when decompressed: (See the table below)

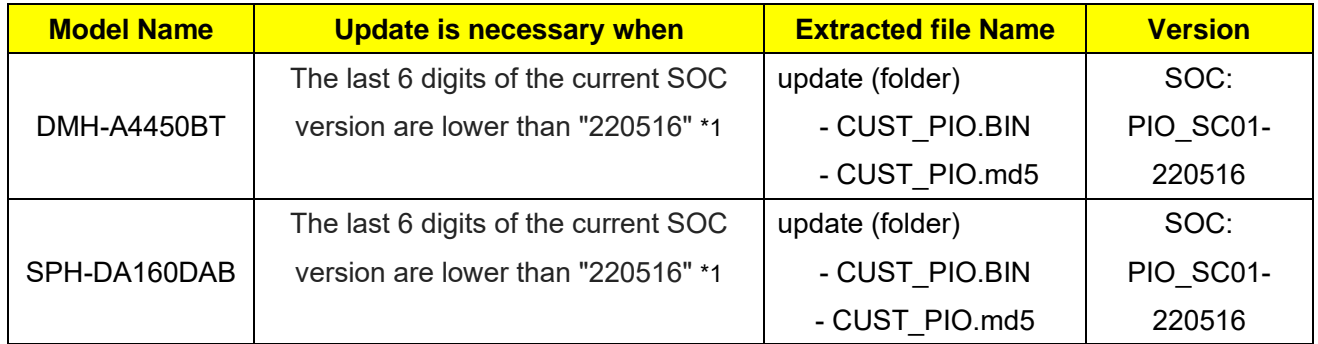

\*1 You can check the last 6 digits of the current SOC version as below:

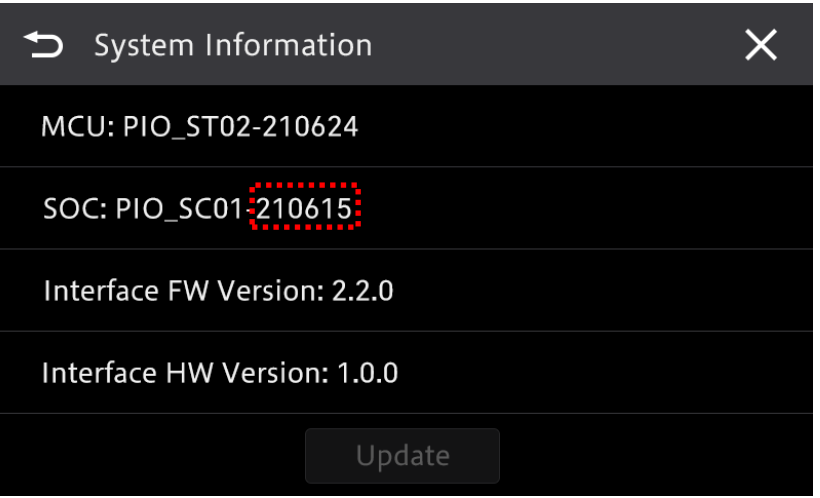

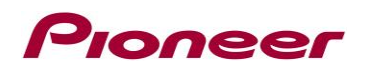

### **Updating the firmware on your unit**

#### **IMPORTANT**

DMH-A4450BT SPH-DA160DAB

- DO NOT perform this firmware update if the model number of your Pioneer product is anything other than one of the above models.
- Ensure that the update folder is located within the root (top) folder of your USB storage device. There should be no other files within the USB storage device.
- While your unit is being updated, DO NOT turn off the system's power and DO NOT touch the unit's touchscreen as this may result in severe damage to your unit.
- DO NOT remove the USB storage device during the firmware update process.
- Performing the firmware update will restore all settings to their default values.
- Disconnect any external mobile devices that are currently connected to your unit.
- A pop sound will ring loudly when you connecting to an external AMP after SOC Update succeeded UI displayed (Described in Procedure: step 11 later), this is not a malfunction.

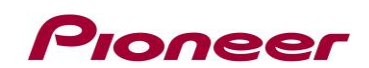

### **Procedure:**

1. Connect a blank (formatted with FAT32) USB storage device to your computer, and then locate the correct update folder (include file CUST\_PIO.BIN&CUST\_PIO.md5) and copy it onto the root (top) folder of USB storage device.

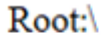

 $\blacksquare$  update

- CUST\_PIO.BIN
- CUST\_PIO.md5
- 2. Connect the USB storage device to the USB port.
- 3. Touch the following key.

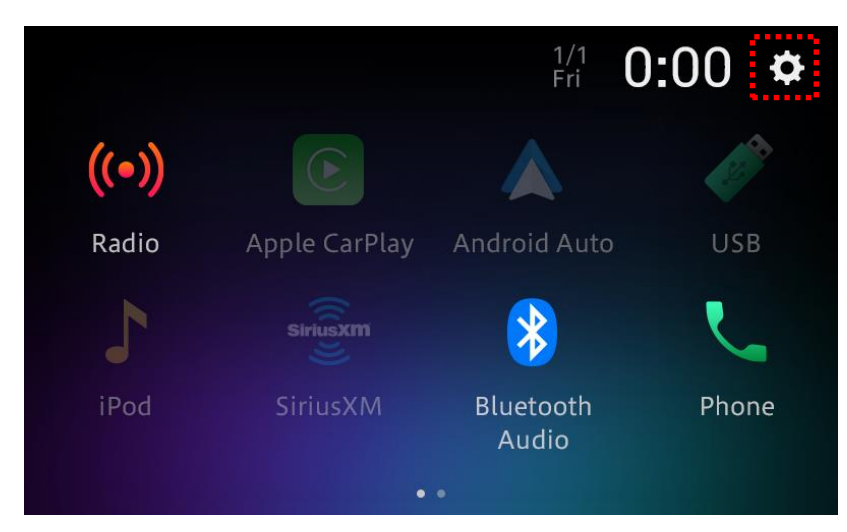

4. Touch [System Settings].

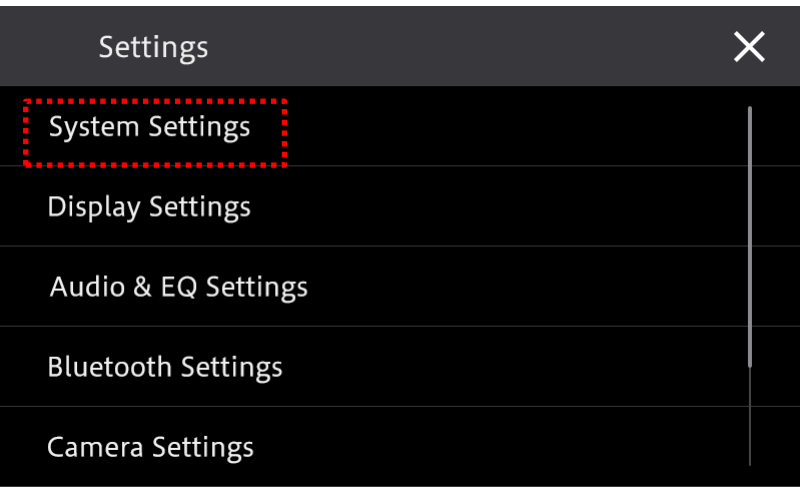

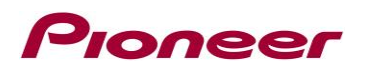

5. Scroll down the list and touch [System Information].

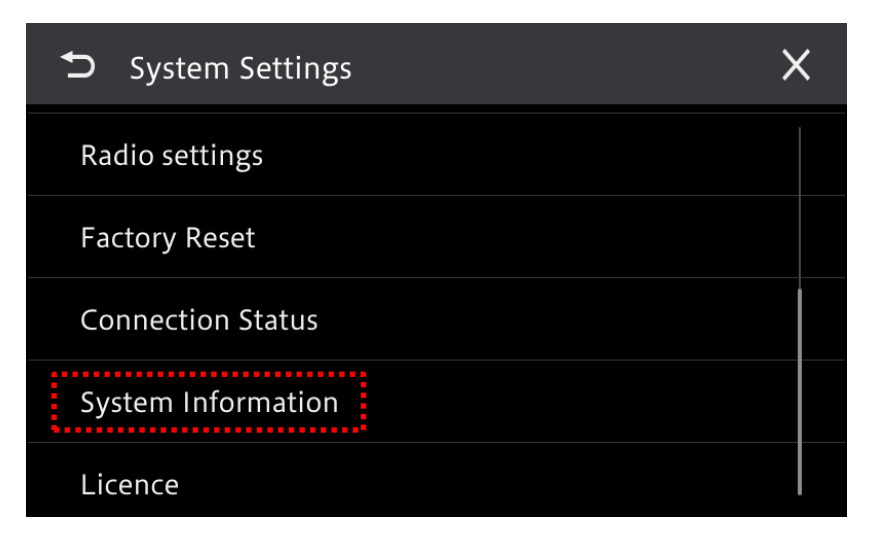

6. Touch [Update].

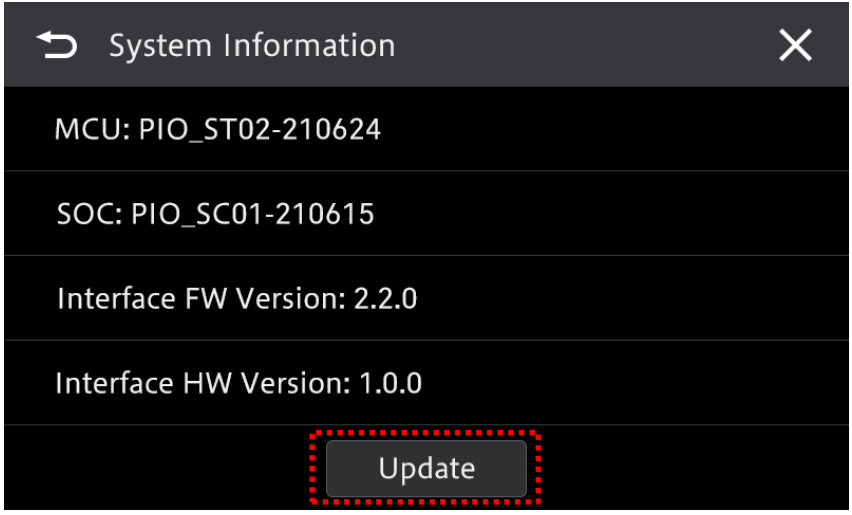

Tip: If update key is invalid, perform step 1, confirm the update file located correctly.

7. Update file reading.

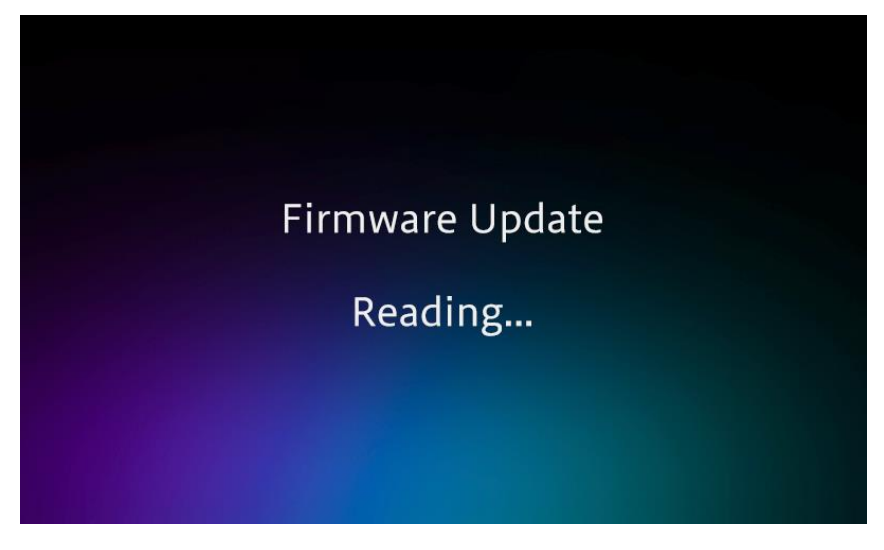

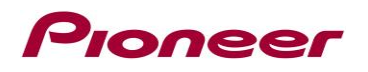

8. New Firmware Version is displayed.

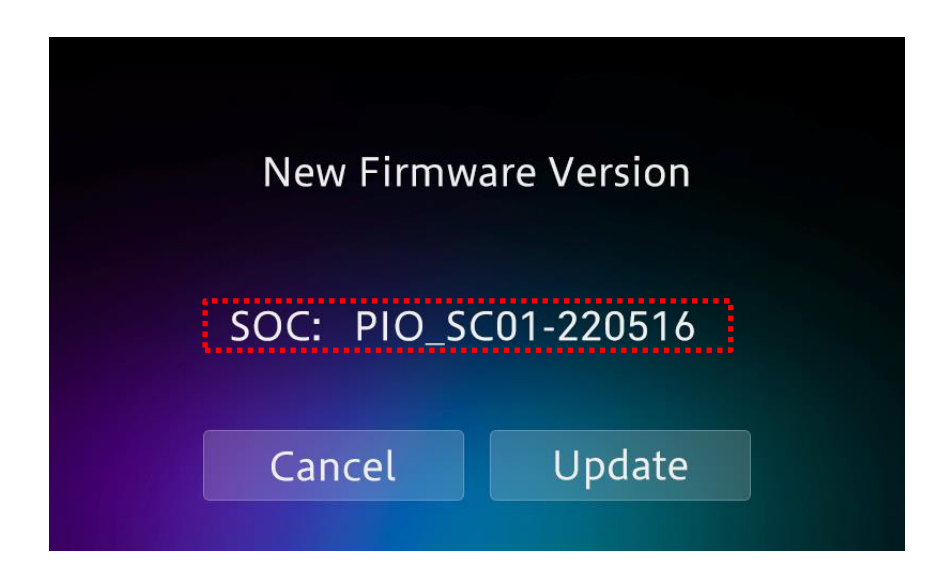

9. Touch [Update].

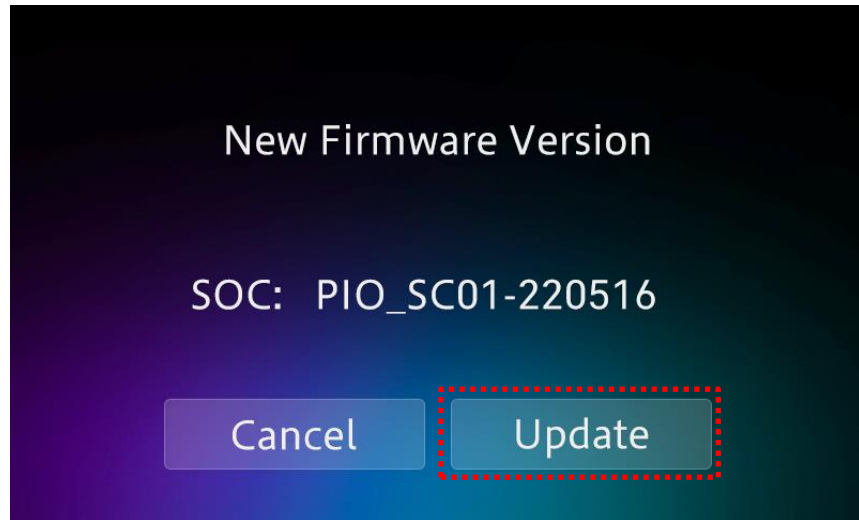

10. The progress is displayed during the updating.

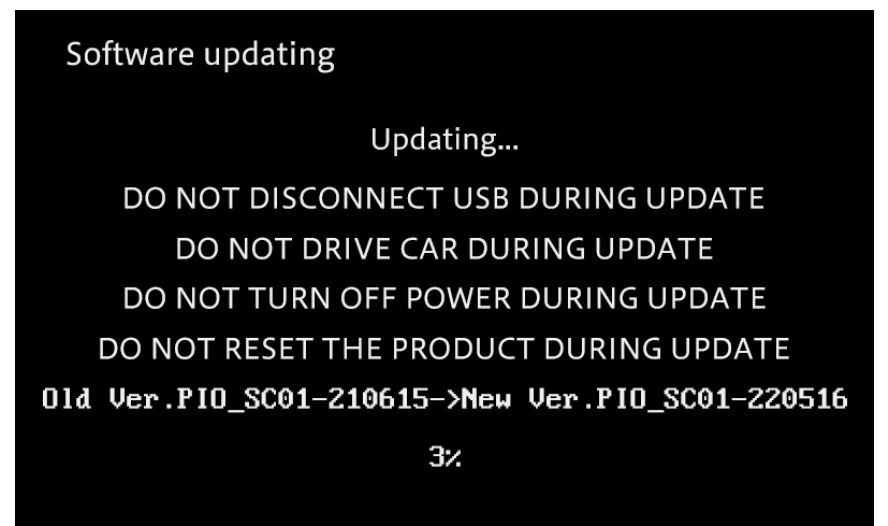

**DO NOT** turn your unit off or eject the USB storage device while the firmware is being updated.

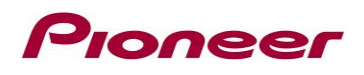

11. Display will show "It succeeded…" when the update is complete.

Please disconnect the USB storage device.

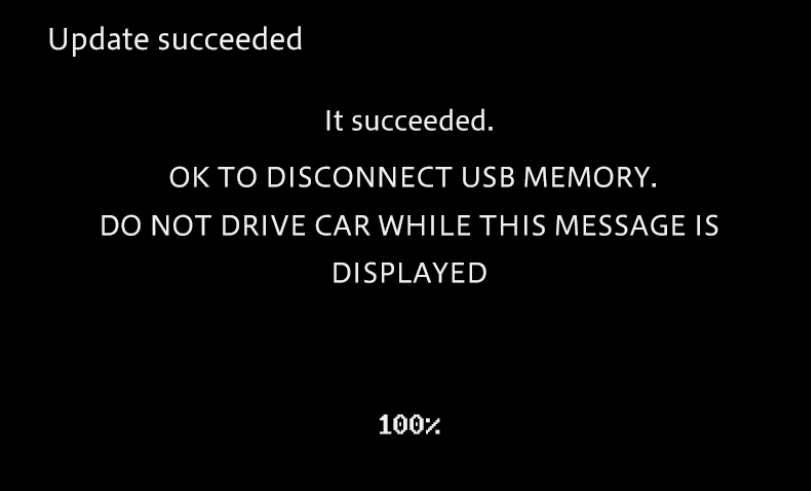

A pop sound will ring loudly when you connecting to an external AMP after SOC Update succeeded UI displayed (Described in step 11 later), this is not a malfunction.

12. The product will reboot after the update is finished. Do not touch anything even when the screen is blacked out. After it has finished rebooting, the screen will return to the home menu screen.

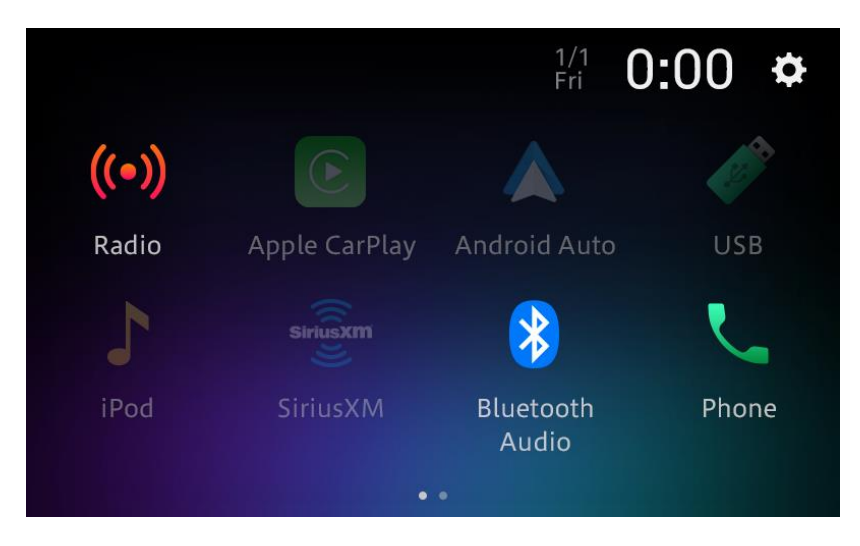

13. The firmware update is now completed. Your Pioneer AV Receiver is now ready for use.

# Pioneer

### **Confirm that the firmware has been updated**

Perform the same procedure for "Displaying the firmware version" to confirm that the firmware has been updated.

### **Procedure:**

1. Touch the following key.

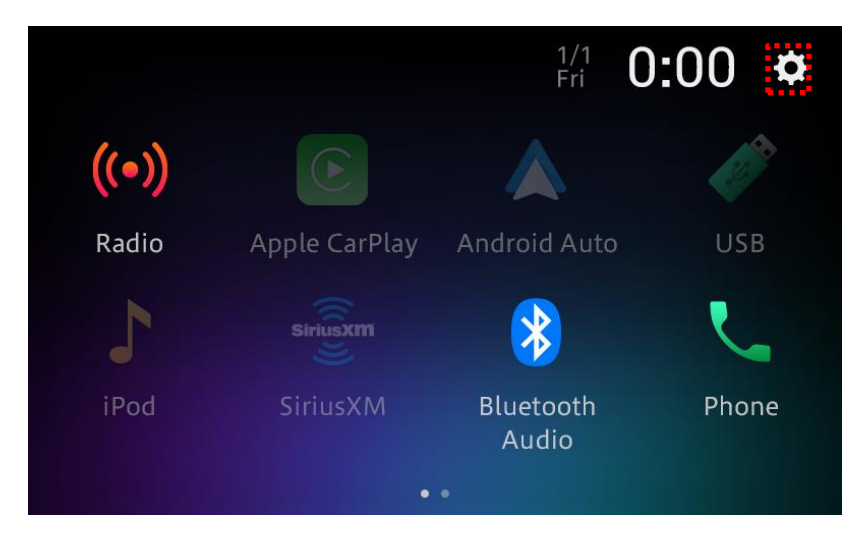

2. Touch [System Settings].

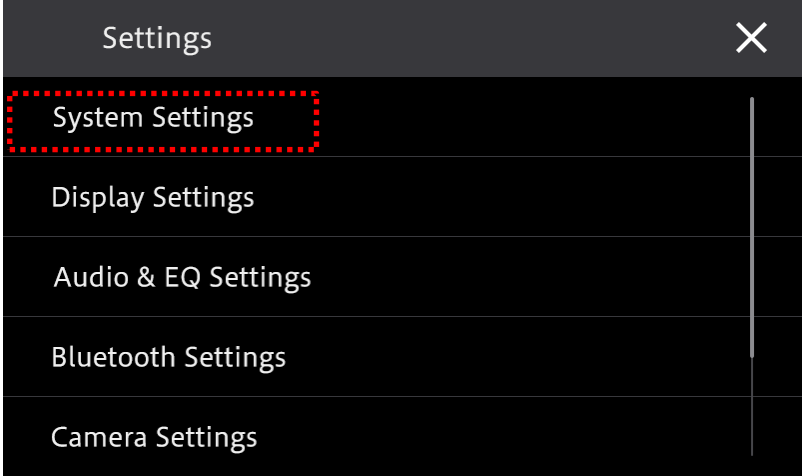

3. Scroll down the list and touch [System Information].

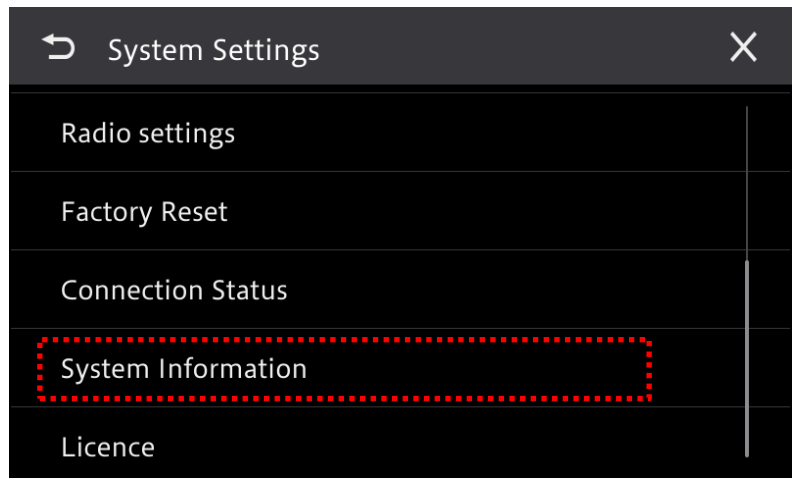

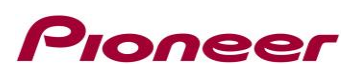

4. Check the firmware version updated to ''SOC: PIO\_SC01-220516''.

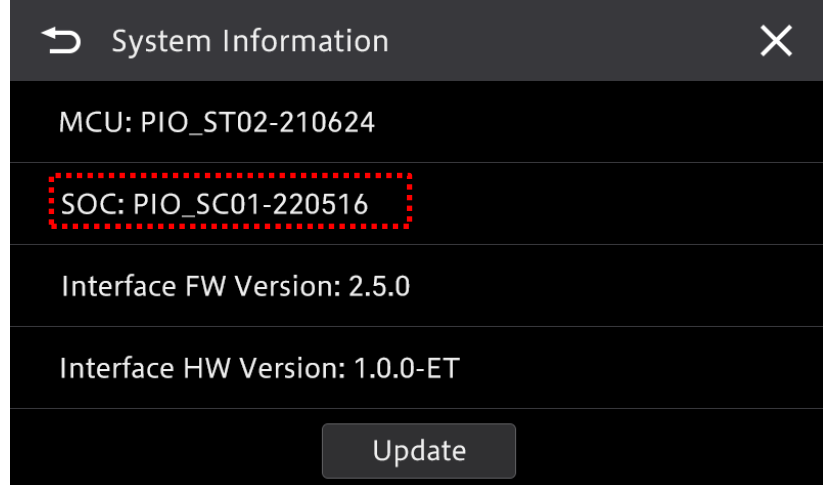

If you have any difficulty performing these instructions, please contact Pioneer Technical Support team via our website at [https://www.pioneer.com.au/firmwaresoftware/,](https://www.pioneer.com.au/firmwaresoftware/) Monday through Friday, 9:00 AM - 4:30 PM (excluding holidays).

------------------------------------------------------------

Copyright 2022 Pioneer Corporation